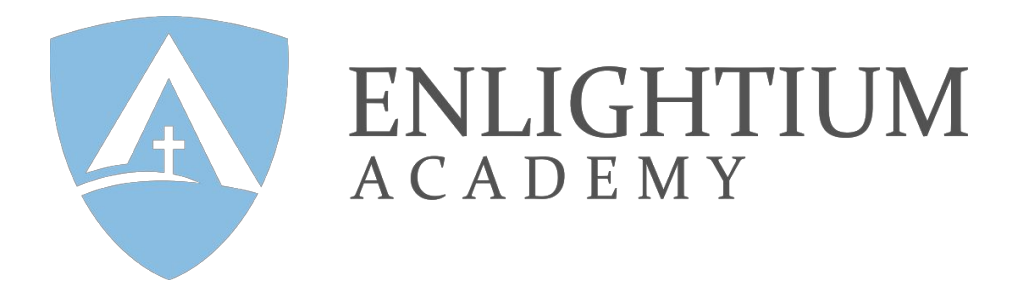

# Face-to-Face Video Chat for Students

Within the Diamond support level, students can request face-to-face instruction with a teacher. Face-to-face interaction allows the teacher and student to work together to address the student's questions. There are three software programs that the teachers at Enlightium Academy use, and descriptions of each are included below. If one program isn't user friendly enough for the student to connect to the face-to-face session, another program can be used instead. All of the programs listed below are free and safe to use.

# **Table of Contents**

- [WebEx](#page-1-0)
- [Join.me](#page-6-0)
- [Zoom.us](#page-8-0)

#### <span id="page-1-0"></span>**WebEx**

#### **Key Features**

- Teachers can share their screen with a student.
- Teachers can create multiple whiteboards within the program. Each whiteboard is a separate page that teachers and students can write on; written work on these whiteboards can be saved as images and sent to a student.
- A student is able to write on screen when his or her teacher passes the presenter role to the student.
- Sessions can be recorded and sent to a student upon request.
- Communication options include written chat, talking over computer microphone, webcam, and/or phone call.

## **A video demonstration of the steps below can be accessed using the following link: <http://screencast.com/t/1ED8JqL4Hqo>**

How to Login

- 1. Go to [webex.com.](http://www.webex.com/)
- 2. Click "Join"

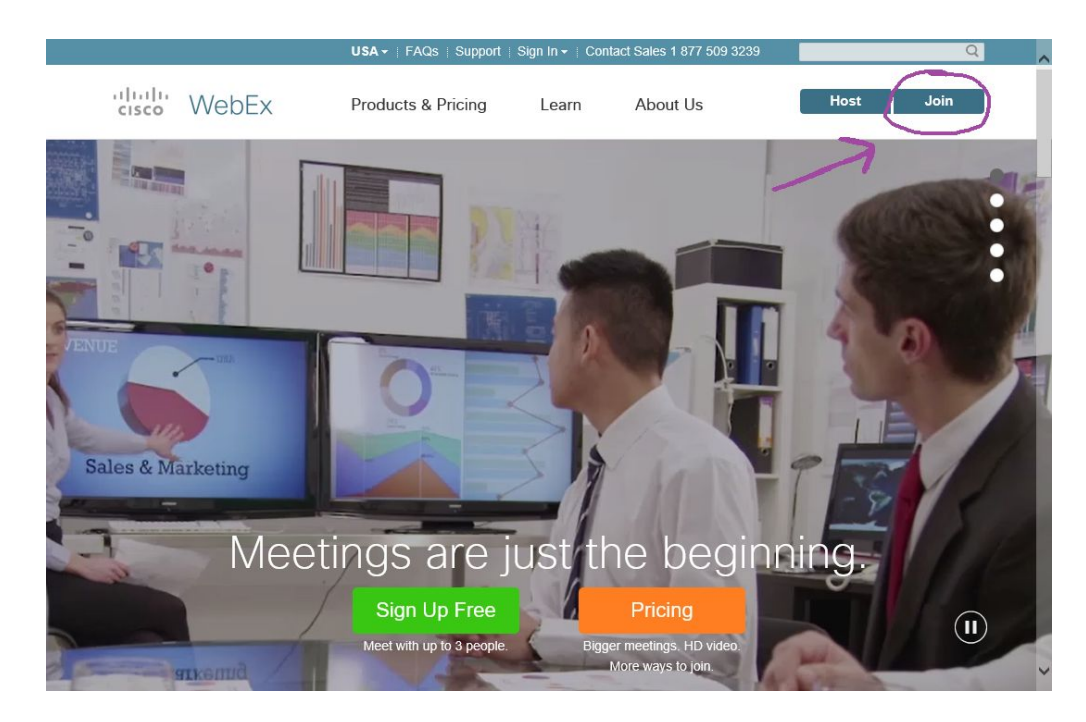

3. A short form will appear for you to fill out. Type in the 9 digit meeting code your teacher provides for you, and then type in your first name and an email address.

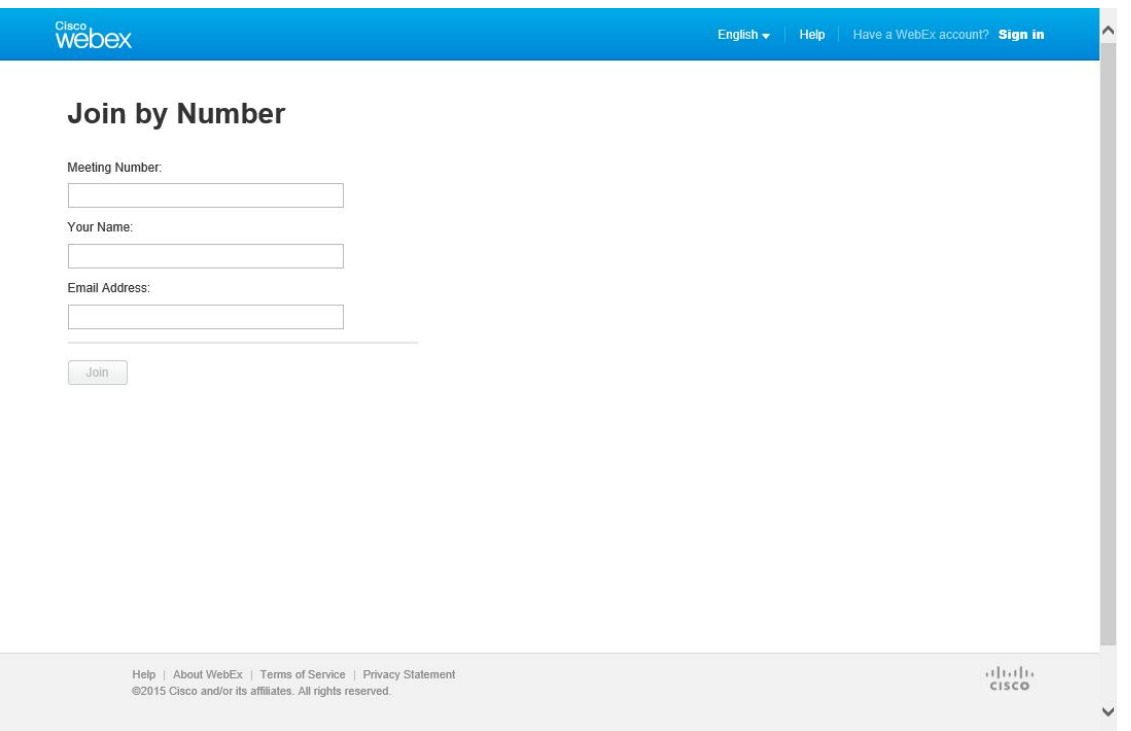

4. You should see a screen that says "Just a moment, we are setting up your meeting." You may be prompted to download the WebEx software; you will need to download it in order to use the program.

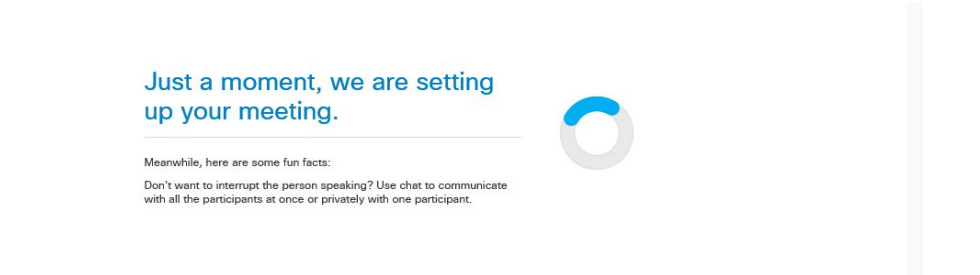

5. Another window will open that shows the percent progress as the meeting loads.

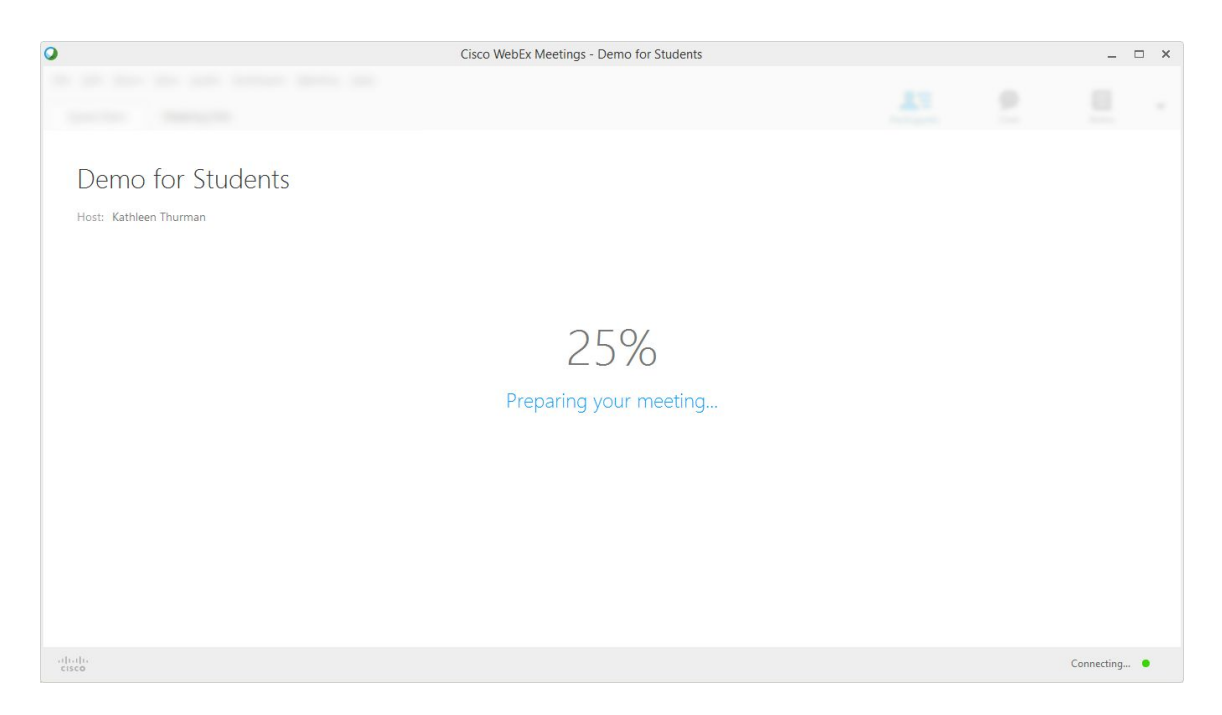

6. Once loaded, you will be able to see the screen that your teacher is sharing.

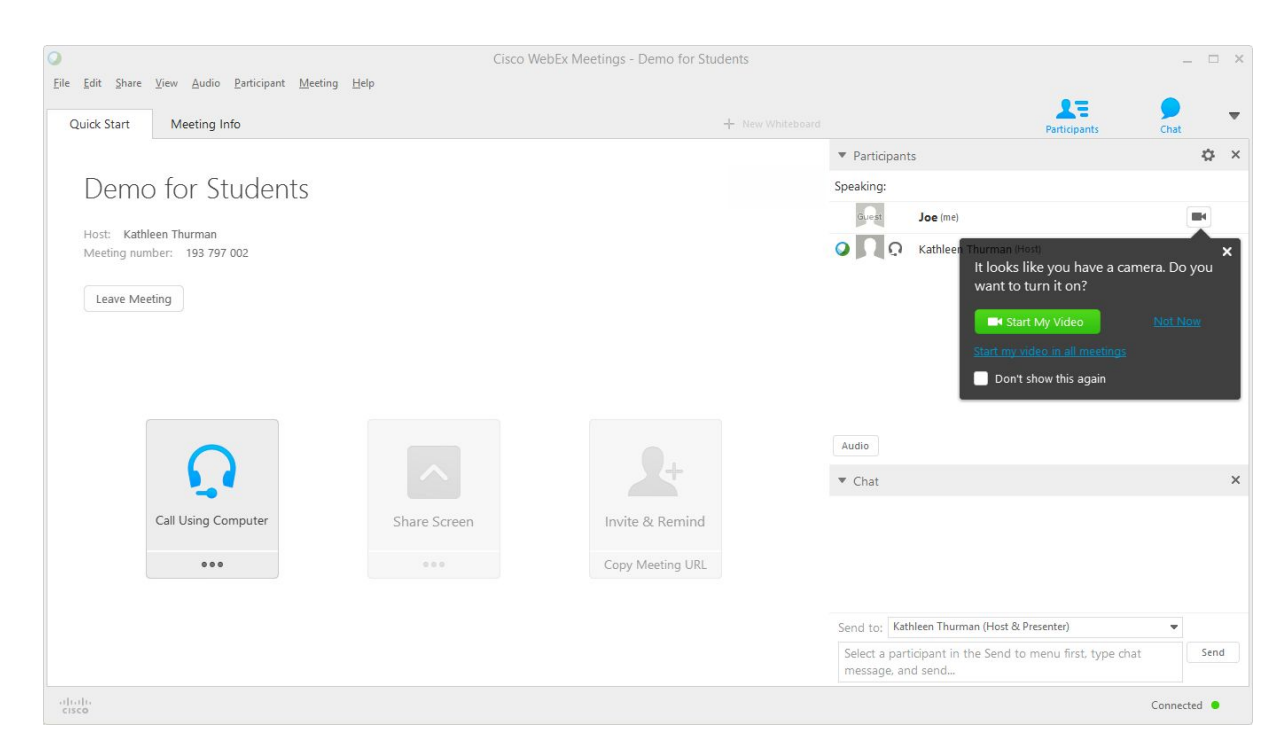

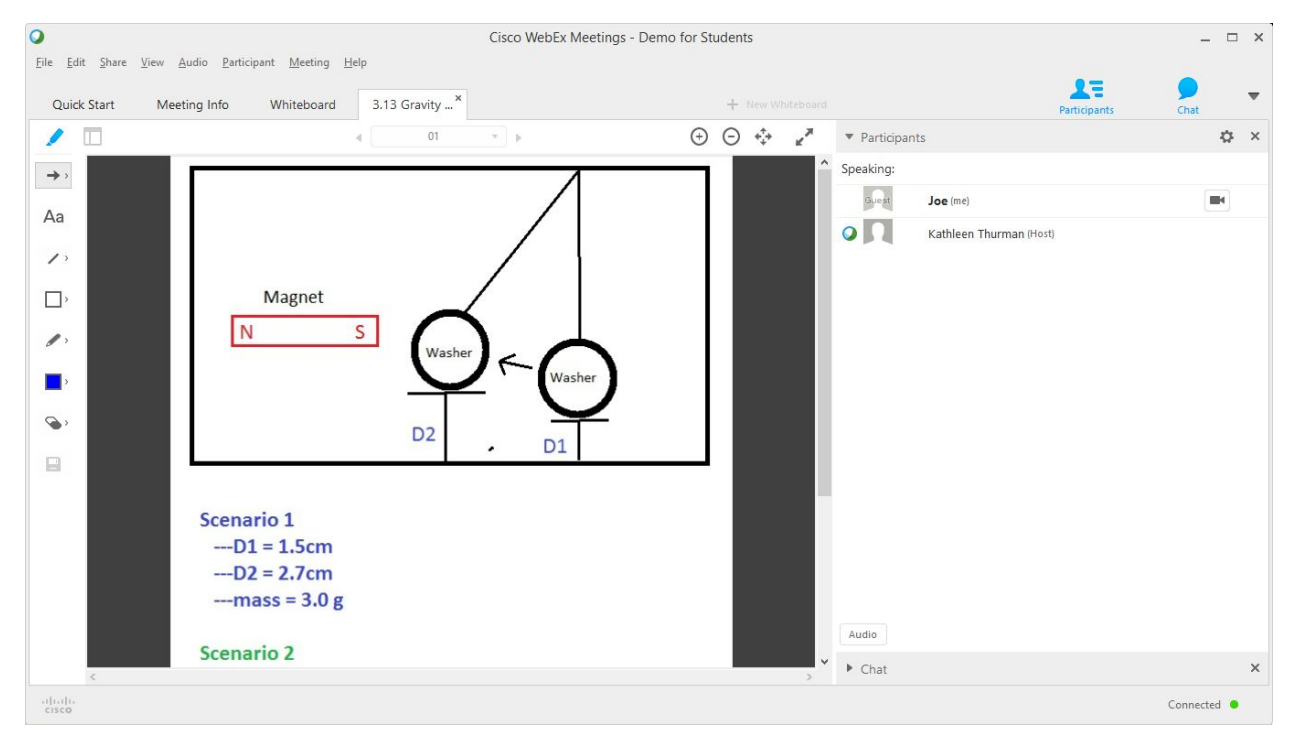

7. To leave a meeting, click "File" in the upper left corner and then click "Leave Meeting."

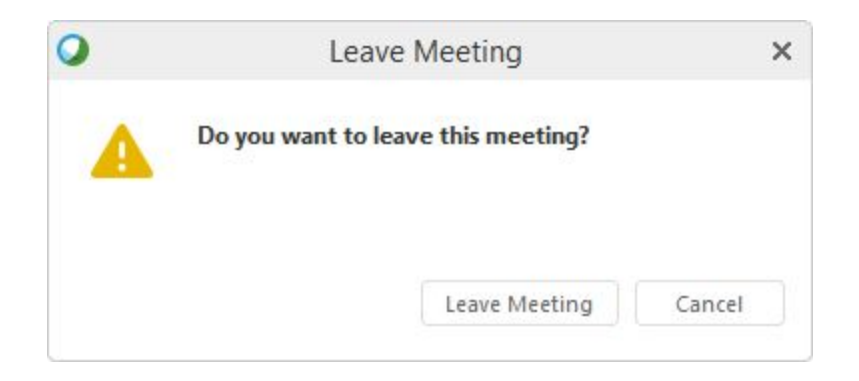

#### <span id="page-6-0"></span>**Join.me**

### **Key Features**

- Teachers can share their screen or a computer window with a student.
- The student can write on the screen when his or her teacher authorizes the student to clarify, describe, or comment on the lesson.
- Session can be recorded and sent to the student upon request.
- Communication options include typed chat, talking over computer microphone, webcam, and/or phone call.

**A video demonstration of the steps below can be accessed using the following link: <http://screencast.com/t/6WrHrOfzrkr>**

## How to Login

- 1. Go to [join.me.](https://join.me/)
- 2. Click "Join Meeting".
- 3. Enter the 9 digit meeting code your teacher gives you. You may be prompted to download Join.me's software.

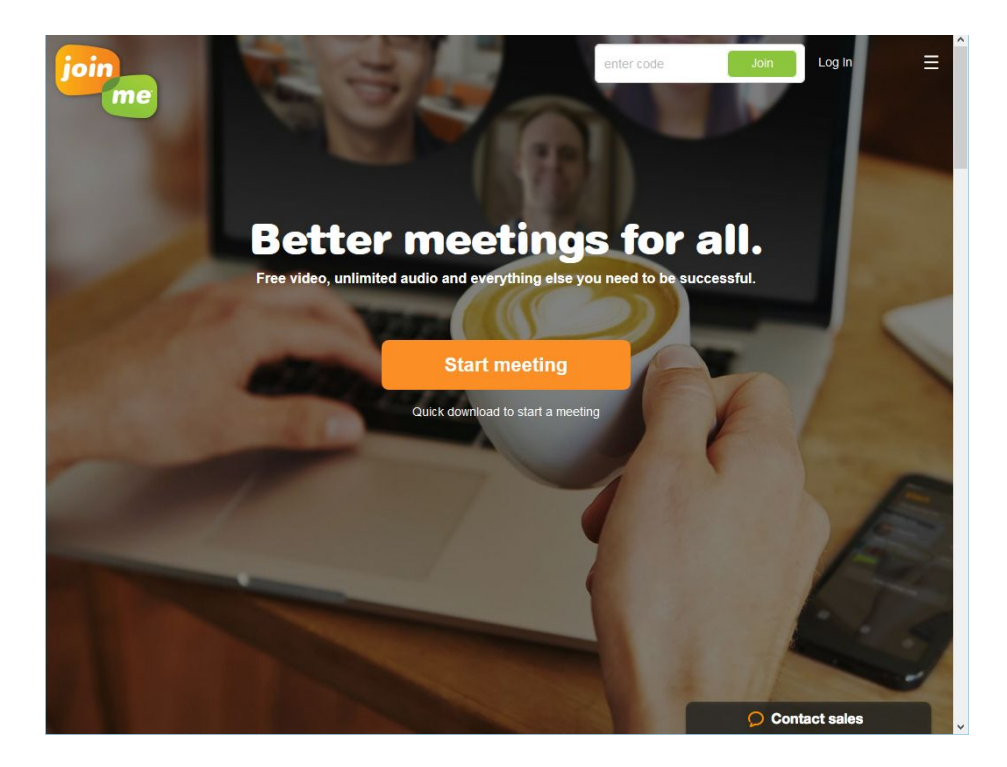

4. Once loaded, you will be able to see the screen that your teacher is sharing.

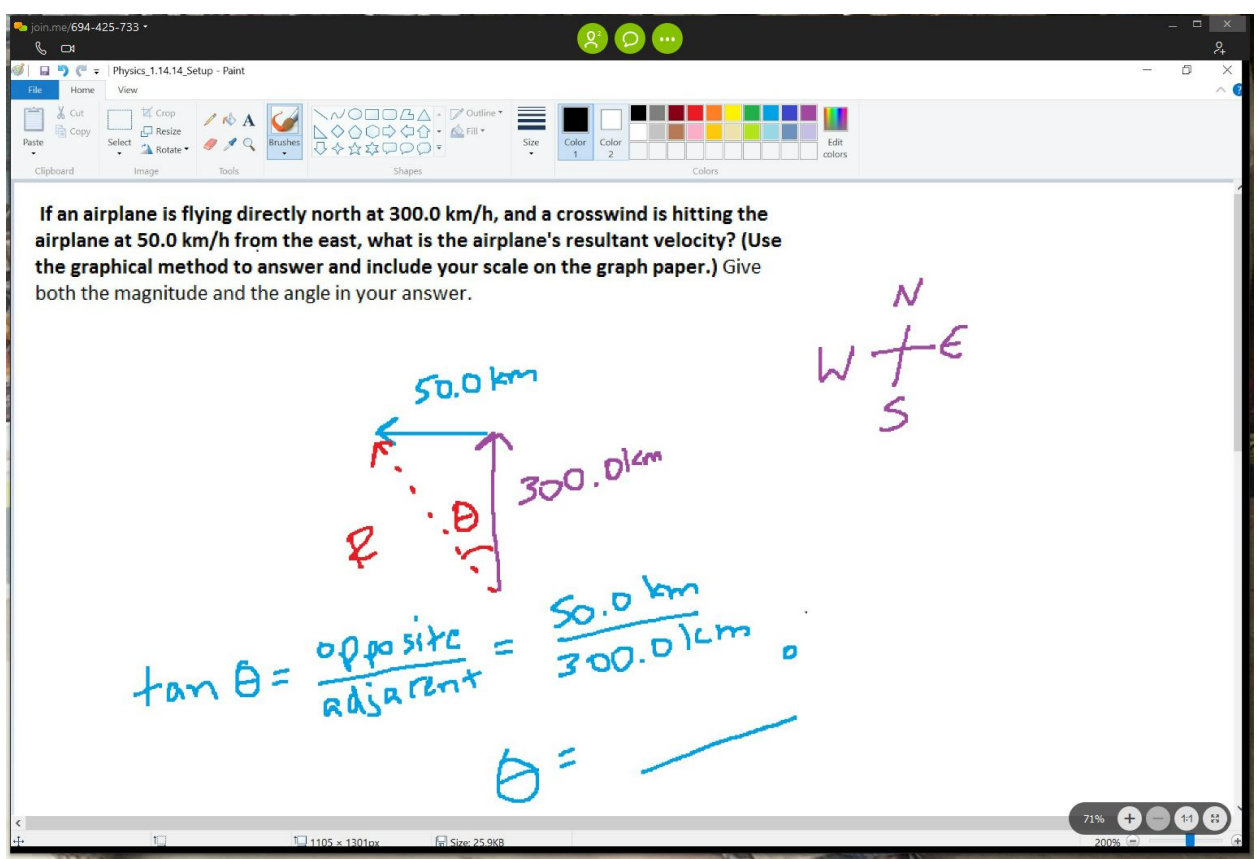

5. To exit the meeting, close the computer window.

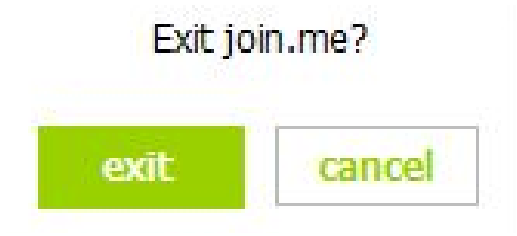

## <span id="page-8-0"></span>**Zoom.us**

#### **Key Features**

- Teachers can share their screen or a computer window with a student.
- The student and teacher can write on the screen at the same time.
- Sessions can be recorded and sent to the student upon request.
- Communication options include typed chat, talking over computer microphone, webcam, and/or phone call.

# **A video demonstration of the steps below can be accessed using the following link: <http://screencast.com/t/O4NZL9arN>**

## How to Login

- 1. Go to <https://zoom.us/join>.
- 2. Enter the 9 digit meeting code your teacher gives you and click "Join". You may be prompted to download Zoom.us's software; you will need to download it.

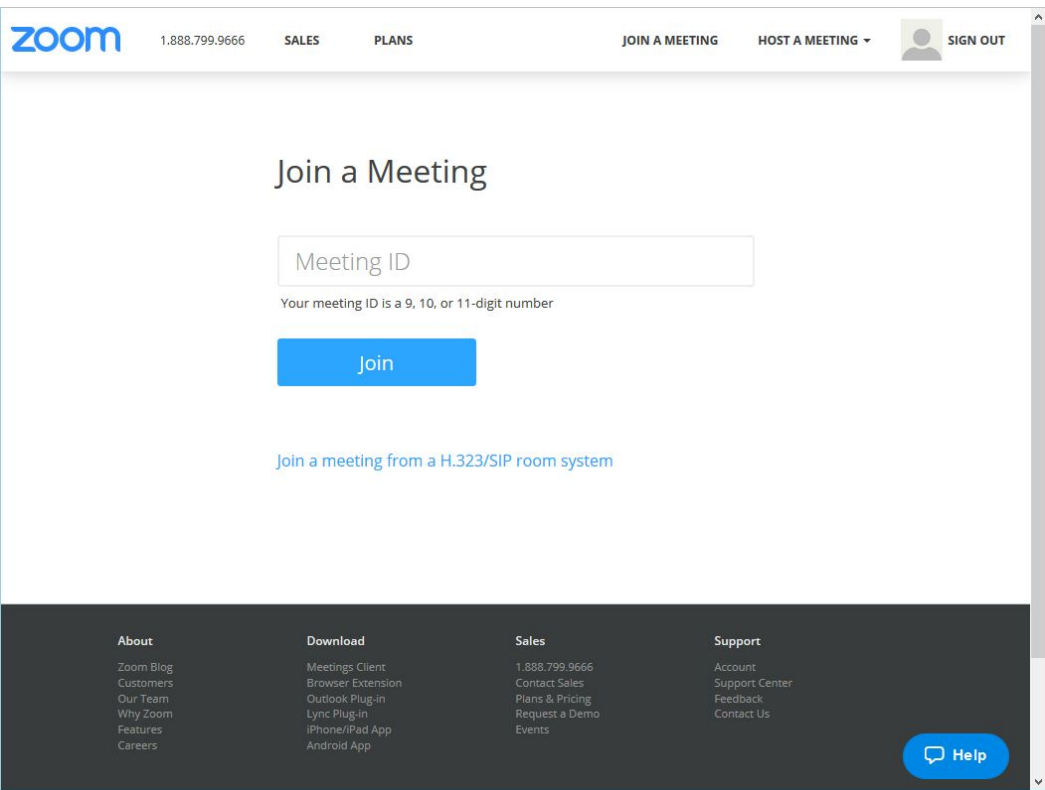

3. Once loaded, you will be able to see the screen that your teacher is sharing.

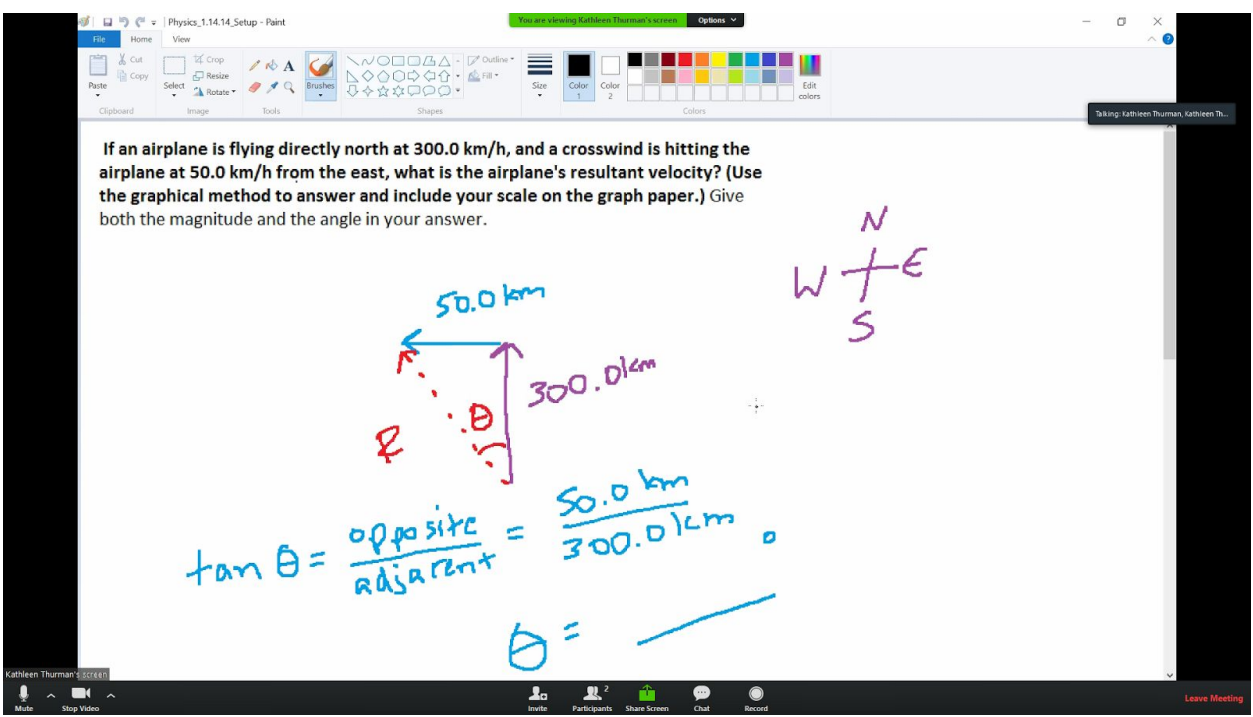

4. To exit the meeting, click "Leave Meeting" in the bottom right corner.

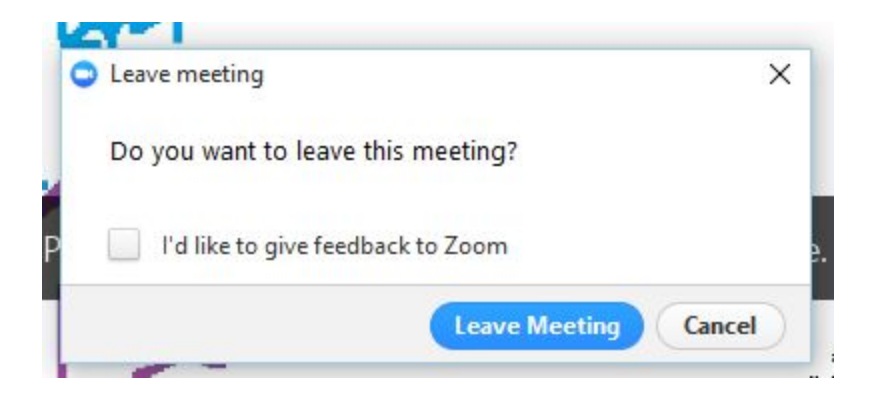

**If you have any questions, please email Mrs. Thurman at k[.thurman@enlightiumacademy.com](mailto:k.thurman@enlightiumacademy.com)**